# HBKU IT SERVICES

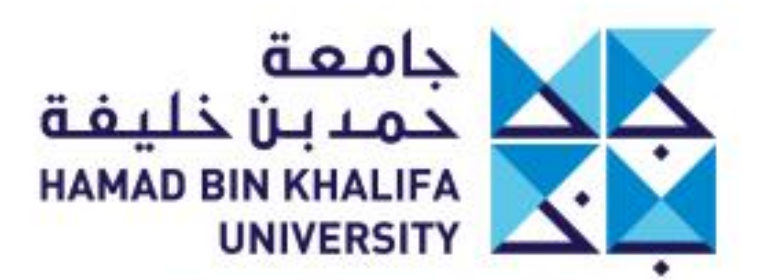

عضوفن مؤسسة قطر Member of Qatar Foundation

HAMAD BIN KHALIFA UNIVERSITY

# Banner - HBKU SIS Student Information System

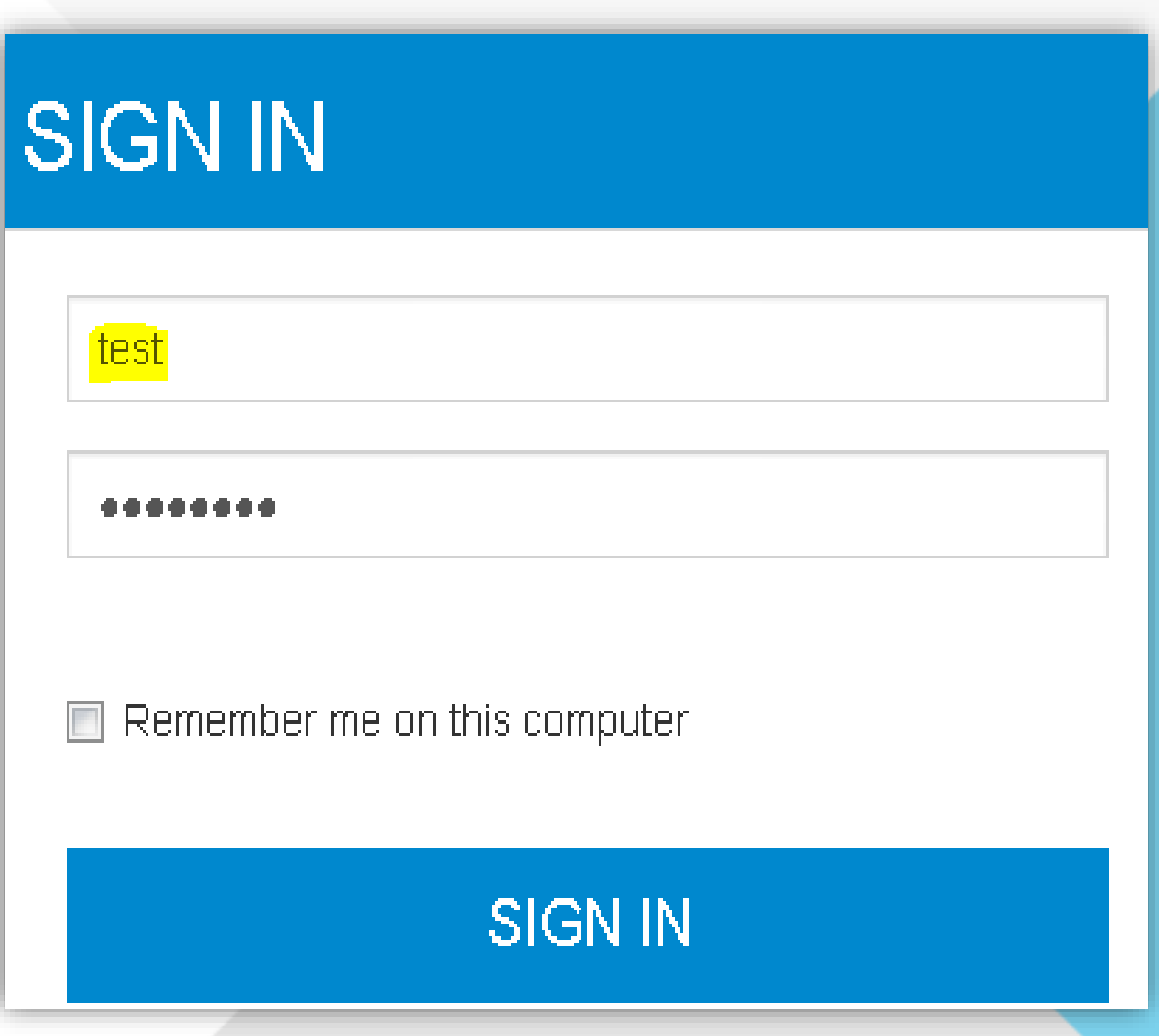

## How to login to HBKU Student Information System

### **Important Note:**

- Banner authentication is with HBKU email User name and Password. Therefore if you face login issue, please reset your HBKU email password and login to Banner SIS with same email password.
- In case of any technical issues, please contact HBKU IT Support.
- If you have any functional concern, please contact HBKU Registration.
- 1. Open HBKU website<https://www.hbku.edu.qa/en>
- 2. On top right click on **MYHBKU LOGIN**
- 3. If your HBKU email is [test@hbku.edu.qa](mailto:test@mail.hbku.edu.qa) Then user name is **test** without **@mail.hbku.edu.qa**

# , to HBKU Student Information System!

## Faculty Self Service Landing page

After successful login you will find below HBKU SIS landing page. Click on Faculty Services to open further functions.

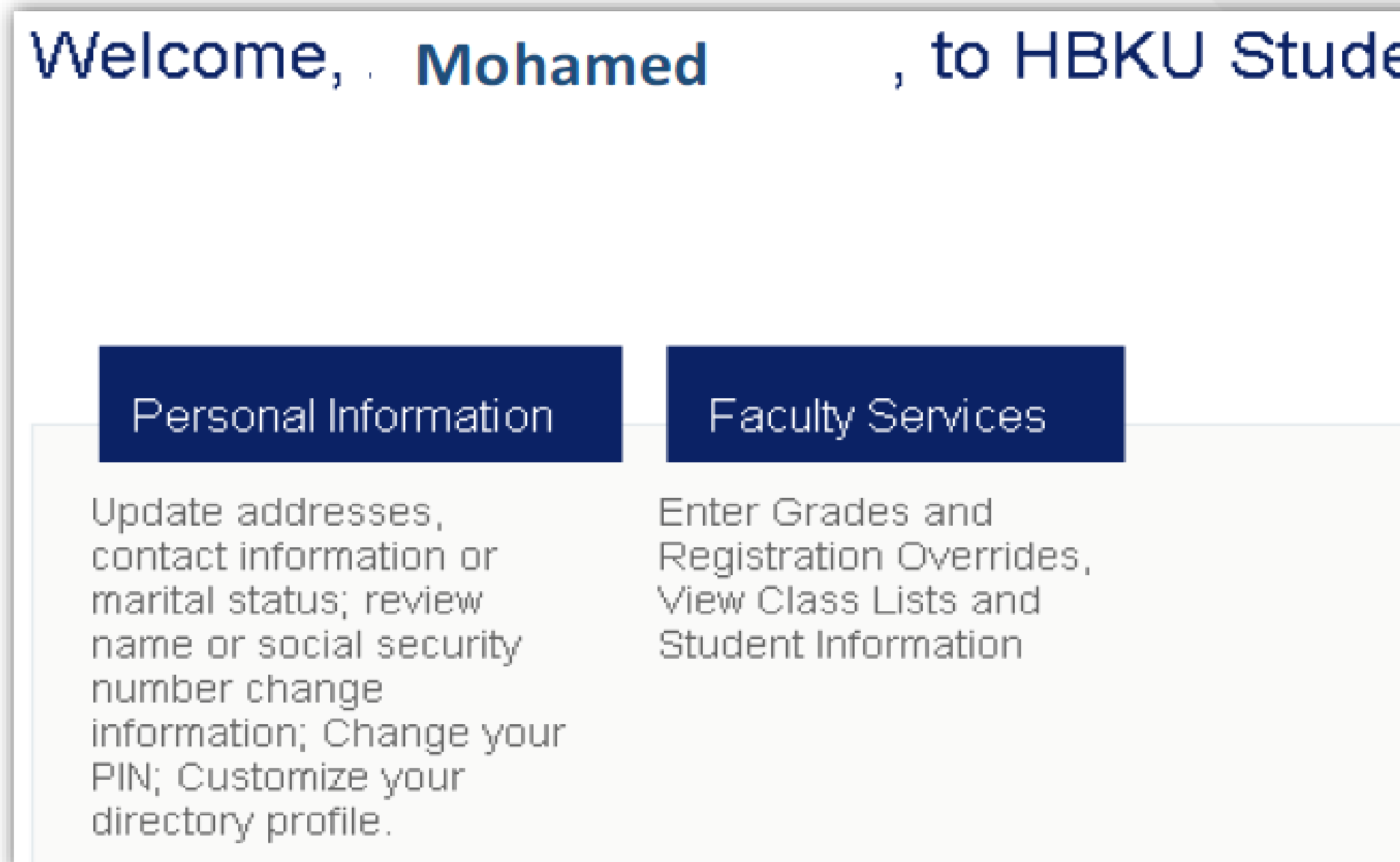

HAMAD BIN KHALIFA UNIVERSITY

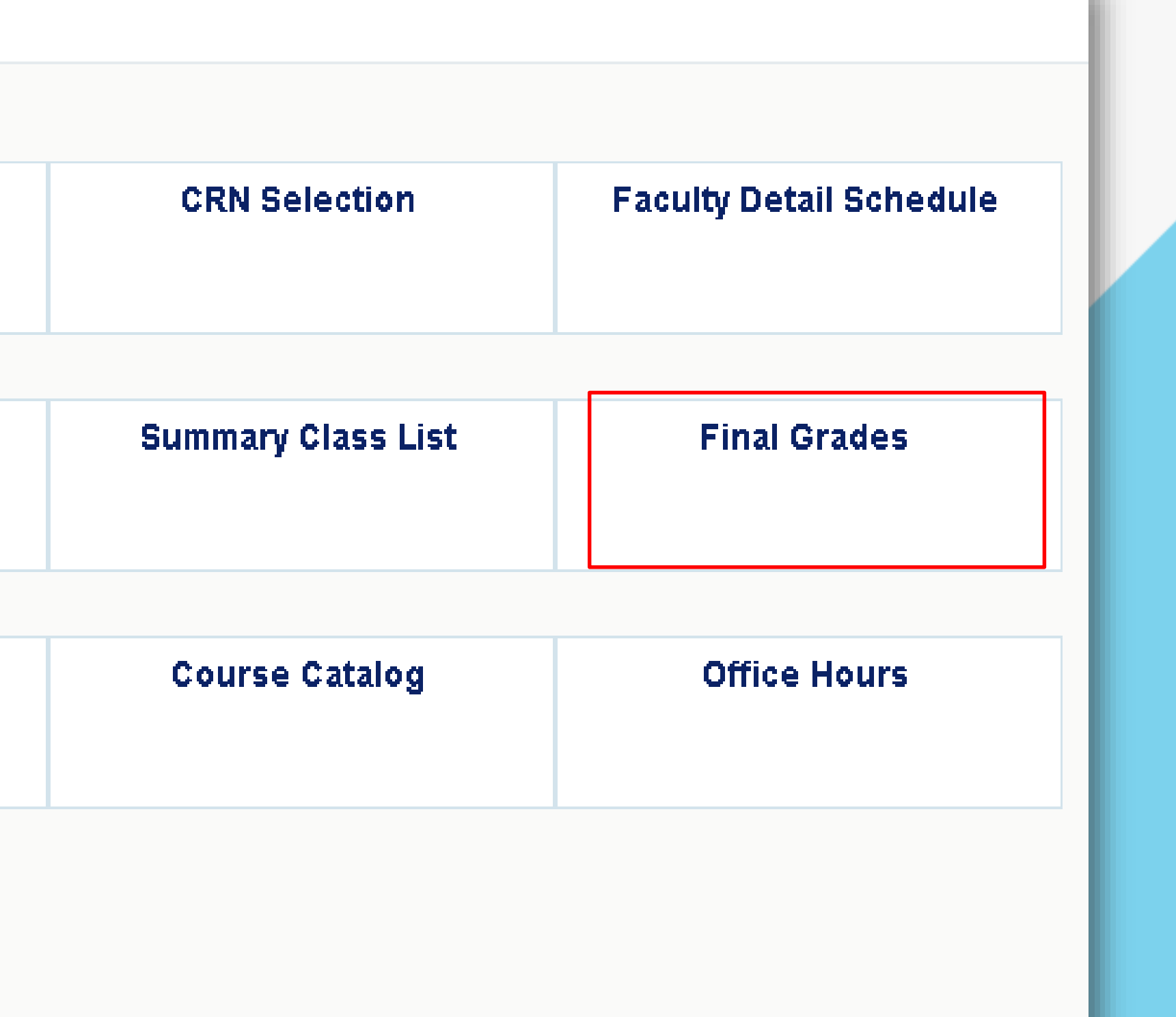

## Enter Final Grades

To enter Grades, **click on Final Grades** then select the course.

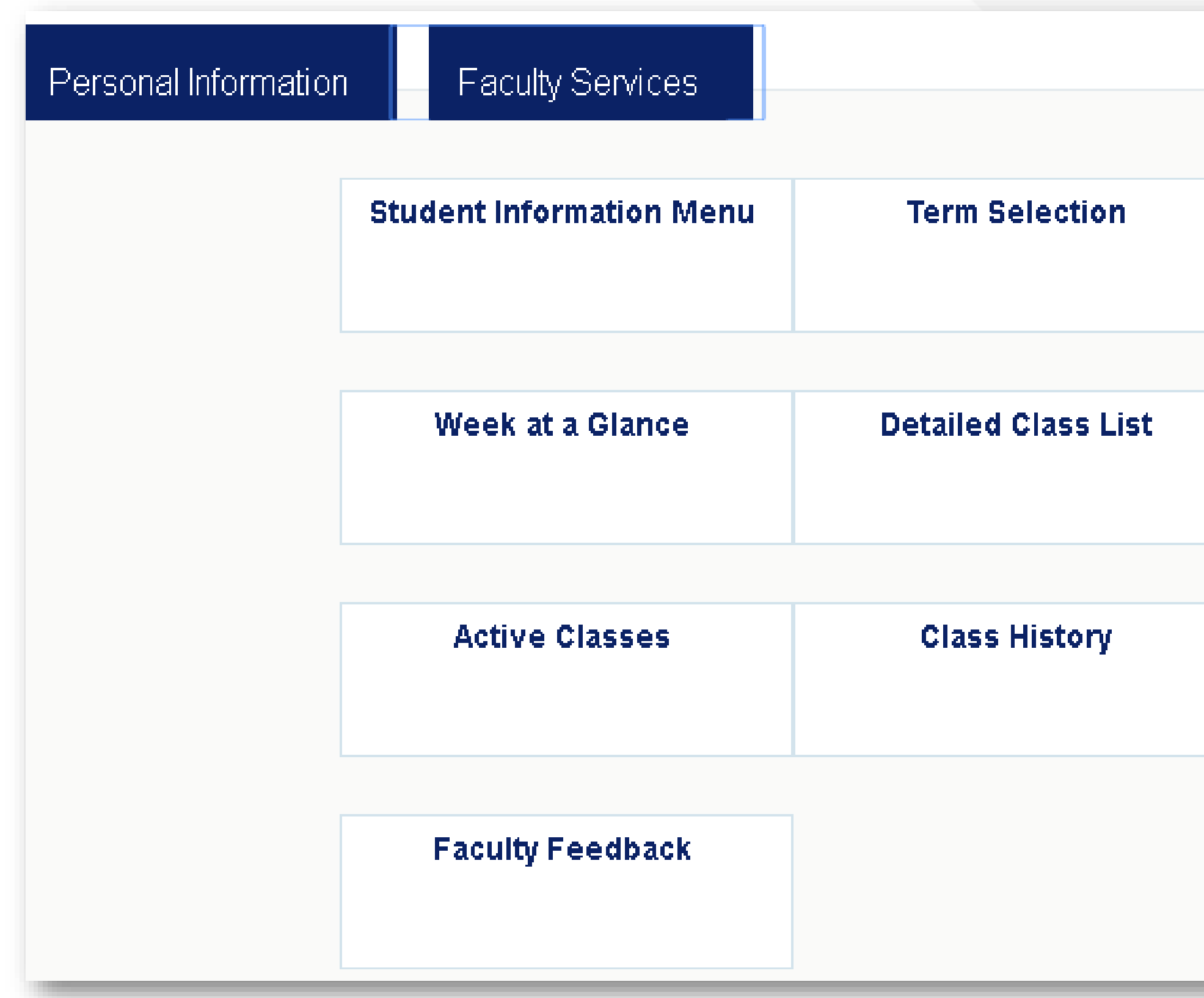

## Enter Final Grades

A list of students registered in the course will be displayed, then select grade from drop down beside each student. Once grades are selected for all students then click on **Submit** button.

**After grade Submitted, there is a 30 minutes time limit to go back and change the grade if need to change any.**

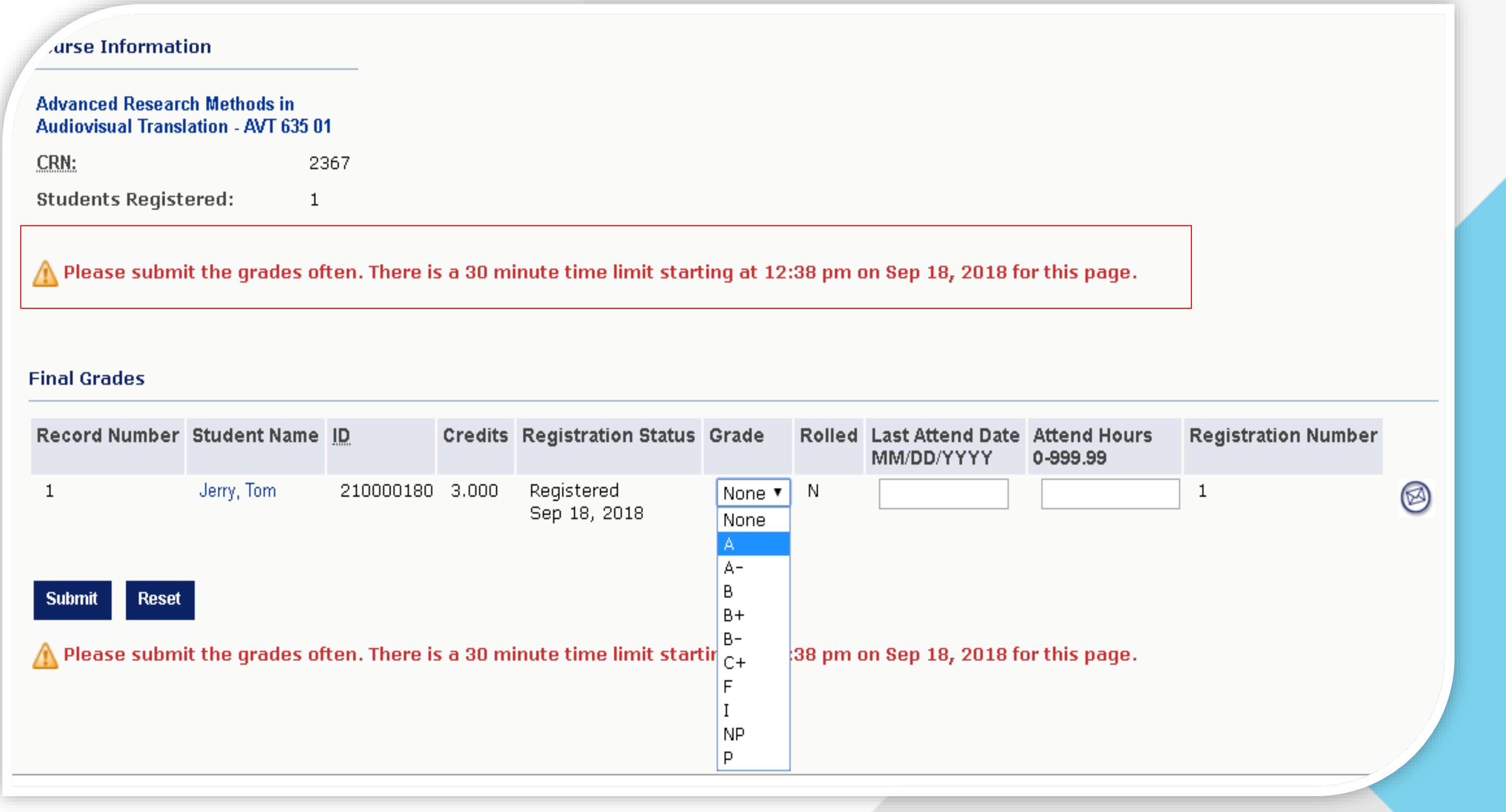

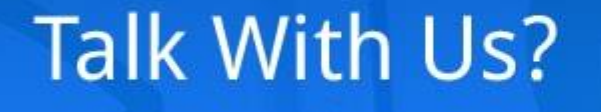

We're Listening...

HAMAD BIN KHALIFA UNIVERSITY

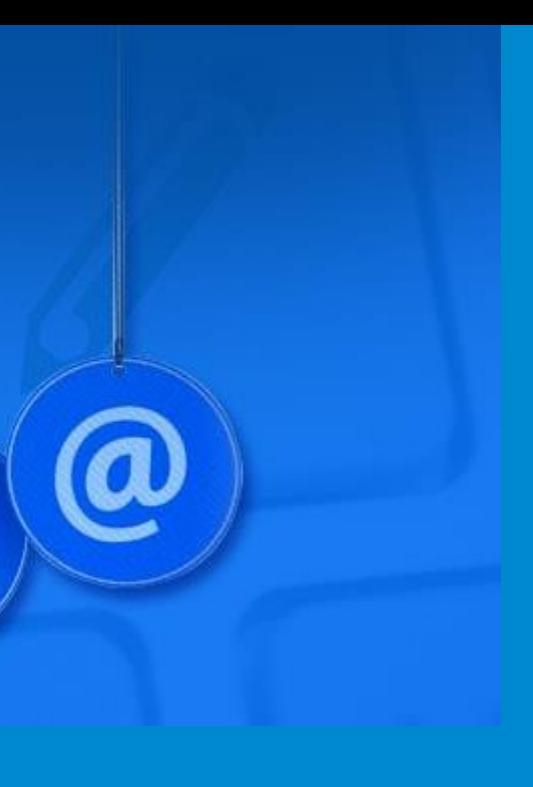

## University Technology Support

## Working Hours : Sunday – Thursday 7:30 AM to 7:00 PM Email: [hbkuitsupport@hbku.edu.qa](mailto:hbkuitsupport@hbku.edu.qa)

Phone: [4454 1045](tel:445%2041045)